#### How to Use Packet Tracer

#### What is Packet Tracer

 Packet Tracer is a program used to illustrate how computer networks work

#### Packet Tracer has two different views

- Logical Workspace
- Physical Workspace

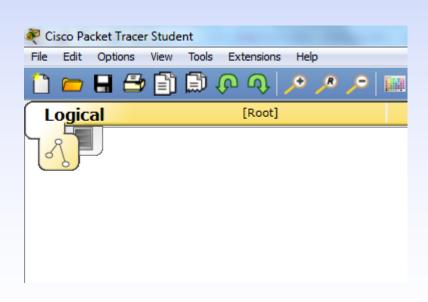

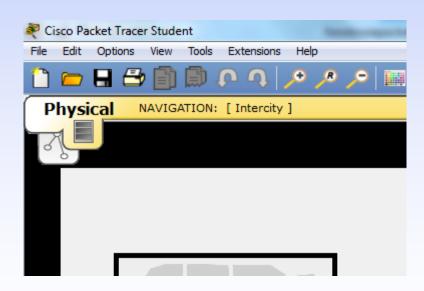

#### It has two modes of operation

- Realtime Mode
- Simulation Mode

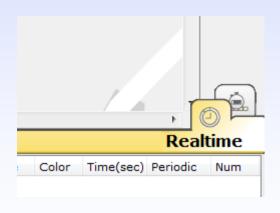

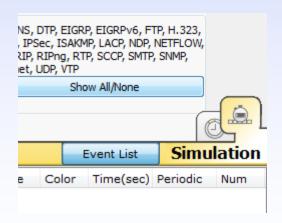

#### To add a PC onto the workspace:

- Select End Devices
- Drag [Generic] onto workspace

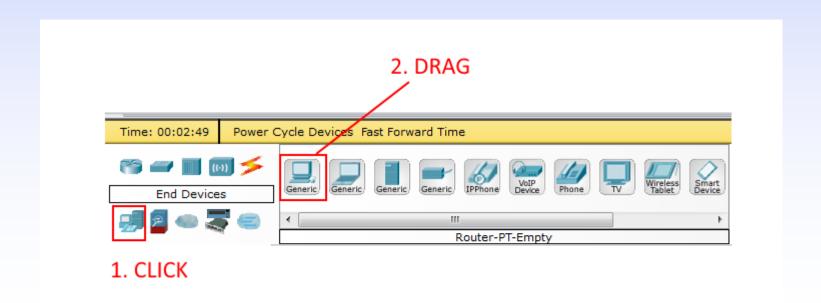

Under End Devices, these are the following devices available:

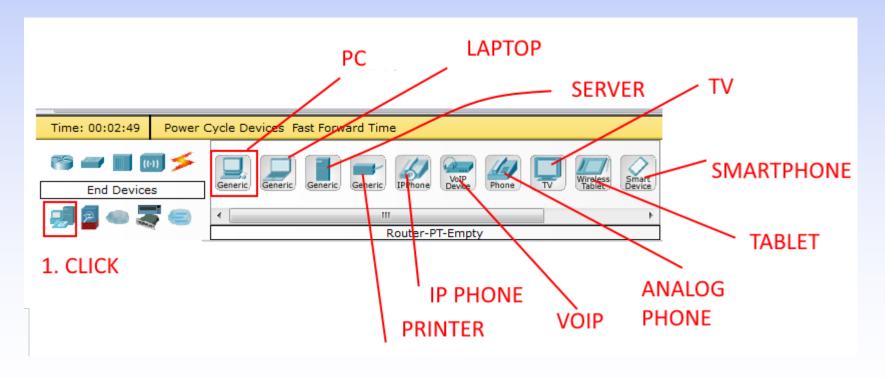

- Click [PC1]
- Click [Config]
- Change Display Name to "ITE CW"
- Under Interface, click on FastEthernet and set the IP address as 192.168.1.1 (not IPv6)

- Make sure that the Port Status is on
- Drag another PC to the workspace, name it ITECE and set its IP address as 192,168,1,2
- Set Status on

- Under Connections, select the Copper Straight-through cable, the solid black line, and make a Fast Ethernet connection between the PCs
- The red lights on the link indicate that the connection is not working; could be wrong cable

- Now, using the Delete tool, remove the Copper Straightthrough cable
- use a Copper Cross-over cable instead

- The lights should turn green at this point,
- if you mouse over or hover over either PC, you'll see the link status indicated as up

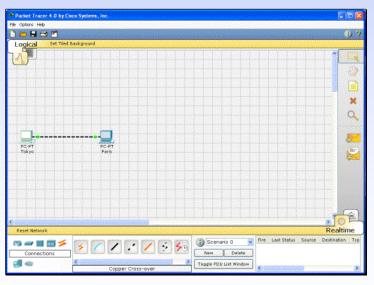

- Reposition your network devices by dragging them
- Add an overall network description by using the i button on the upper right corner

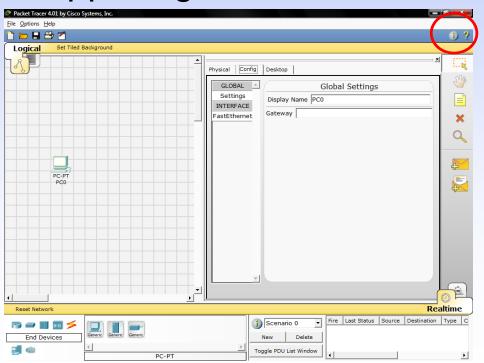

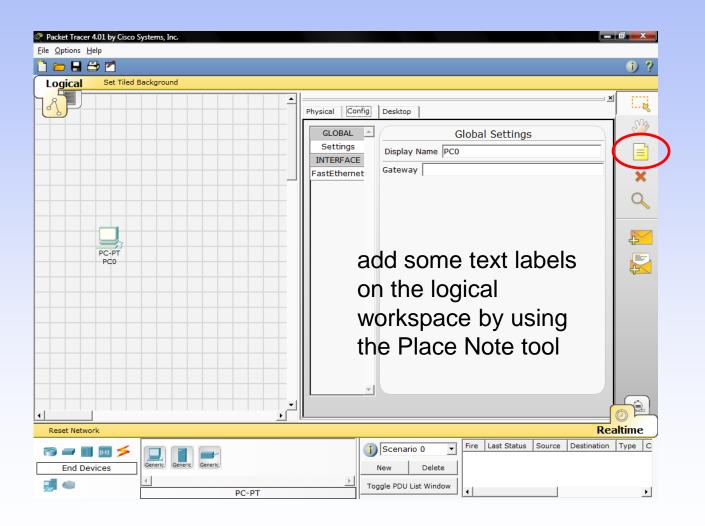

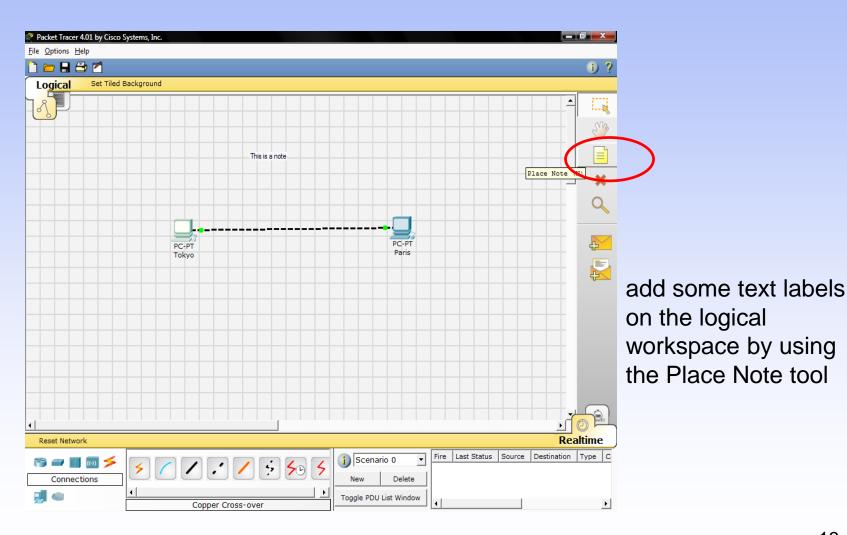

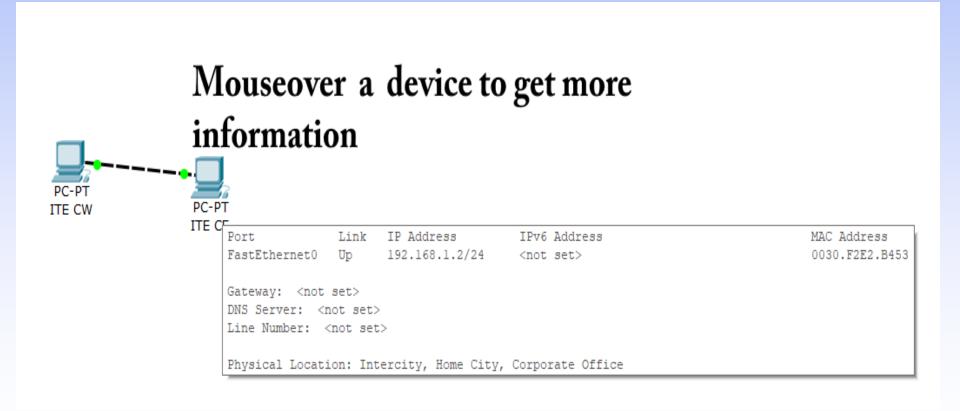

Use the Add Simple PDU tool

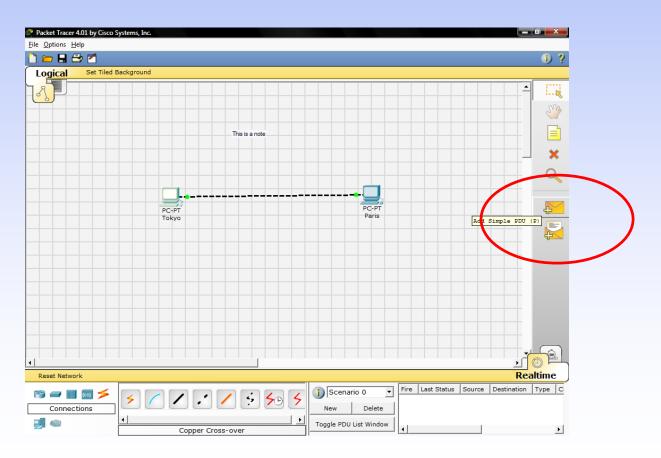

- To use the Add Simple PDU tool
  - Click on it
  - Click on the first PC
  - Click on the second PC

Nothing seems to happen.

Go to Simulation Mode to see the PDU

Click [Play/Capture] to start simulation

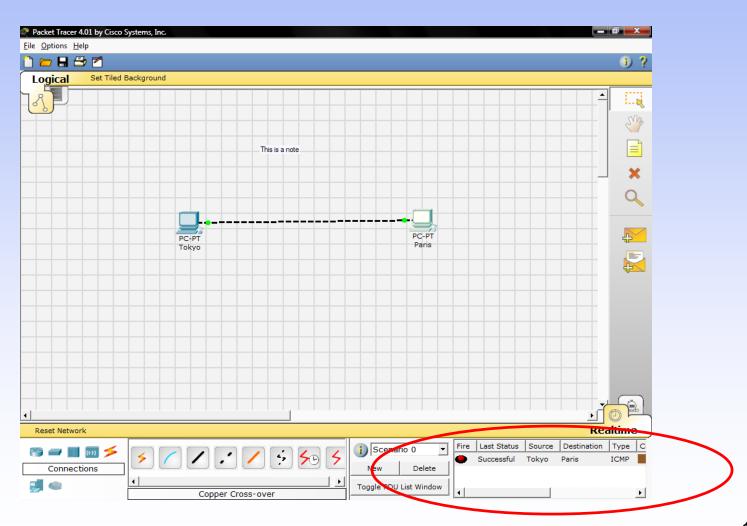